# Start guide

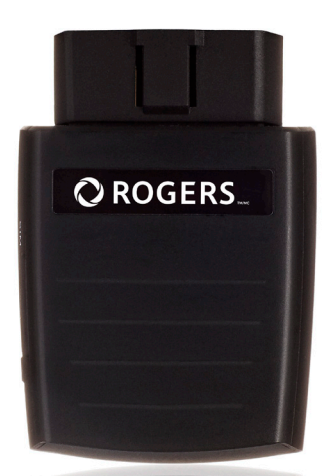

#### **ROGERS SMART DRIVE.**

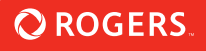

# ROGERS SMART DRIVE

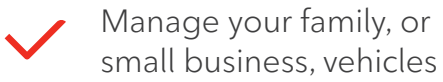

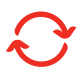

Real-time vehicle & maintenance notifications

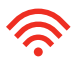

In-car Wi-Fi hotspot to stay connected

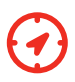

GPS tracking & geofencing

# **4G** 4G LTE capable device

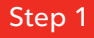

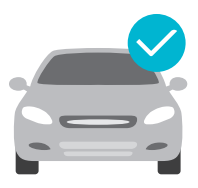

# Check vehicle compatibility

Most vehicles that are model year 1996 or newer in Canada have an OBD-II port that the **Rogers Smart Drive**™ device plugs into. Be sure to check if your vehicle is compatible with Rogers Smart Drive.

Check here: rogers.com/SmartDrive

**NOTE:** The Rogers Smart Drive device is not compatible with electric (EV) and plug-in hybrid vehicles. Diesel fuel vehicles may not provide accurate fuel efficiency data.

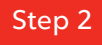

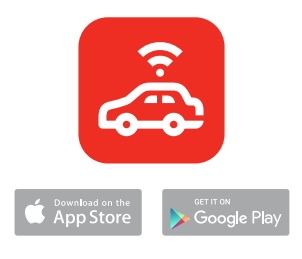

## Download the app

The Rogers Smart Drive app is required to access the complete connected car experience, including your in-car Wi-Fi hotspot. The app is available on the Apple App Store and on Google Play.

Search for "Rogers Smart Drive" in your app store or visit: rogers.com/SmartDrive

**TIP:** Be sure to have the latest operating system version running and check that your phone meets the minimum requirements for the app.

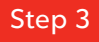

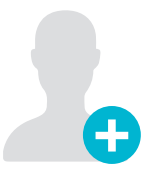

#### Create your account

Run the Rogers Smart Drive app on your smartphone, tap "Sign Up" on the home screen, and follow the prompts to create your new account.

You will be asked to verify your mobile phone number via SMS. This is your personal mobile phone number, not the number associated with your Rogers Smart Drive device.

**TIP:** If you already have a Rogers Smart Drive account, use your existing credentials to sign in.

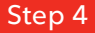

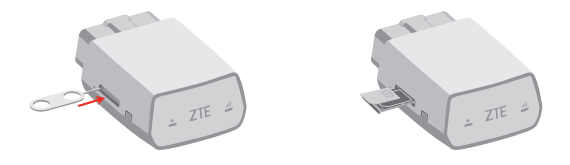

#### Install your SIM card

Use the included tool to eject the SIM tray from the Rogers Smart Drive device.

Position the micro-SIM card so that it sits flush, then fully insert the tray. Only use the micro-SIM card that was provided to you by your Rogers rep.

**NOTE:** Please ensure that the SIM card has been activated before moving to Step 5.

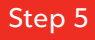

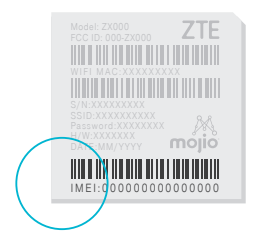

### Scan the IMEI barcode

Every Rogers Smart Drive device has a unique 15 digit code called the IMEI. The IMEI is shown as a barcode on a sticker on your device and also on the included Wi-Fi Hotspot Card.

When prompted, use the Rogers Smart Drive app to scan the IMEI barcode. You can also enter the IMEI code manually.

**TIP:** Do not plug the device into your car until prompted to do so by the app (Step 7).

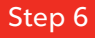

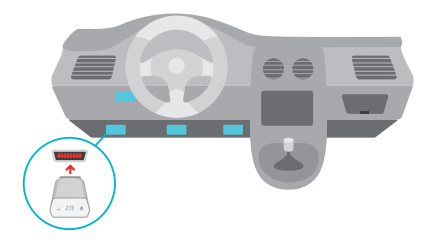

#### Locate your OBD-II port

The OBD-II port is usually located underneath the driver's side dashboard, often within 18 inches of the steering wheel.

If you are having trouble locating the OBD-II port, the Rogers Smart Drive app will help you find it.

**TIP:** Tap the flashlight icon in the Rogers Smart Drive app to turn on your smartphone's flashlight when searching for your OBD-II port.

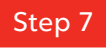

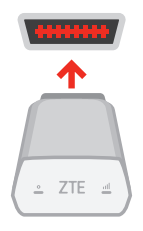

# Install your device

Now that you've found your OBD-II port, you are ready to install the Rogers Smart Drive device. Align the device with your port and firmly plug it in. The device should fit snugly.

**TIP:** Never install your device in an underground parking lot or in an area of weak cellular coverage.

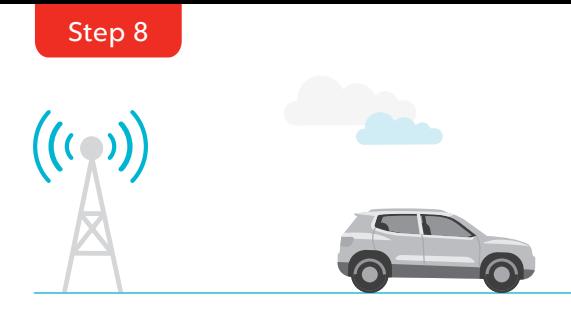

# Go for a drive

Go for a 10 minute drive to finish setting up your device. The device needs to establish a cellular connection and generate a GPS lock. The Rogers Smart Drive app will notify you once a successful connection is established.

Distracted driving is never OK. Do not use your phone while driving.

**TIP:** Do not unplug the device within the first 24 hours after installation.

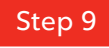

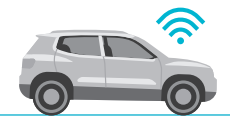

#### Activate your Wi-Fi hotspot

Your in-car Wi-Fi hotspot will now be accessible via its default network name (SSID) and password. This information can be found on the device and the included Wi-Fi Hotspot Card.

You can manage your Wi-Fi hotspot, including turning it 'On' and 'Off', in the Rogers Smart Drive app. Under the menu, tap on 'Wi-Fi Hotspot'.

**TIP:** Ensure that you have selected a qualifying mobile Internet plan.

# Understanding your OBD-II device

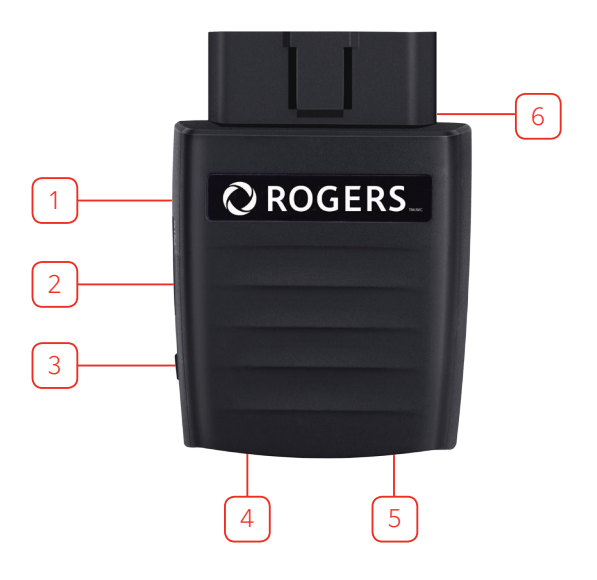

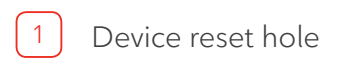

2 Micro-SIM card slot

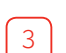

3 Restart key

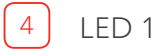

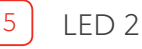

6 OBD-II interface

#### **LED Indicator LED Status**

 **LED 1 (Power) Green blinking** The device is being powered by the internal battery

 **LED 1 (Power) Green solid** The device is being powered by the vehicle

**LED 2 (Signal)** Red solid The device is on but is not connected to the cellular network

**LED 2 (Signal)** Green solid

The device is connected to the 4G LTE network but no data is being transferred

**LED 2 (Signal) Green blinking**

The device is connected to the 4G LTE network and data is being transferred

# Additional information

You are responsible for ensuring that Rogers Smart Drive device is installed securely and properly. Do not install or remove device while your vehicle is running. You are also responsible for following safe driving practices. Rogers limits its liability in accordance with the Rogers Terms of Service available at rogers.com/terms.

**Wi-Fi:** Capable devices required. Use of Wi-Fi uses data in your plan. When Wi-Fi is turned off, device still uses a small amount of data for telematics portion of the service; when roaming off Rogers network, any data usage, including the data used for the telematics portion of the service, will activate Roam Like Home<sub>TM</sub> and will incur the daily Roam Like Home fee.

**To stop device from using any data, you must unplug the device from the OBD-II port.**

**Coverage:** Services not available in some areas. For full details and coverage maps, visit rogers.com/coverage.

Use of Rogers Smart Drive device, app and service subject to the Rogers Smart Drive Terms and Conditions, Rogers Terms of Service, Acceptable Use Policy and Privacy Policy available at rogers.com/terms.

### Support

For more information, visit us anytime at rogers.com/SmartDrive.

If you have questions or need help along the way, we're here to help!

TM/MC Rogers & Design are trademarks of Rogers Communications Inc., used under license © 2017

No part of this publication may be excerpted, reproduced, translated or utilized in any form or by any means, electronic or mechanical, including photocopying and microfilm, without the prior written permission of ZTE Corporation.

The manual is published by ZTE Corporation. We reserve the right to make modifications on print errors or update specifications without prior notice.

Mojio, powered by Mojio, and the Mojio logo are trademarks and registered trademarks of Moj.io Inc. Moj.io attributes © 2017 Moj.io Inc. All Rights Reserved.

Copyright © 2017 ZTE CORPORATION. All rights reserved.

You are responsible for ensuring that this device is installed securely and properly. You are also responsible for following safe driving practices. Rogers limits its liability in accordance with the Rogers Terms of Service which are available at rogers.com/terms.

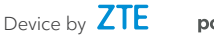

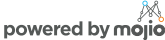